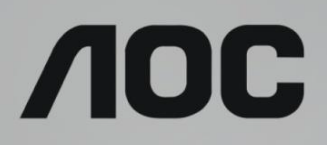

# Manual de utilizare a monitorului LCD

# **AG273QXP** retroiluminat cu LED-uri

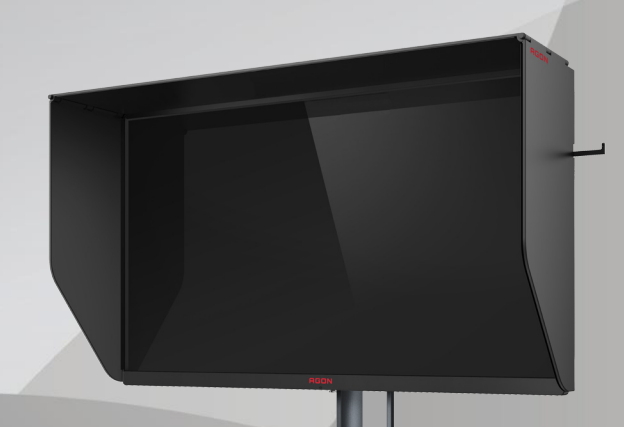

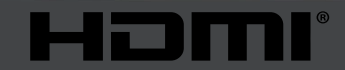

www.aoc.com **©2020 AOC. Toate drepturile rezervate.**

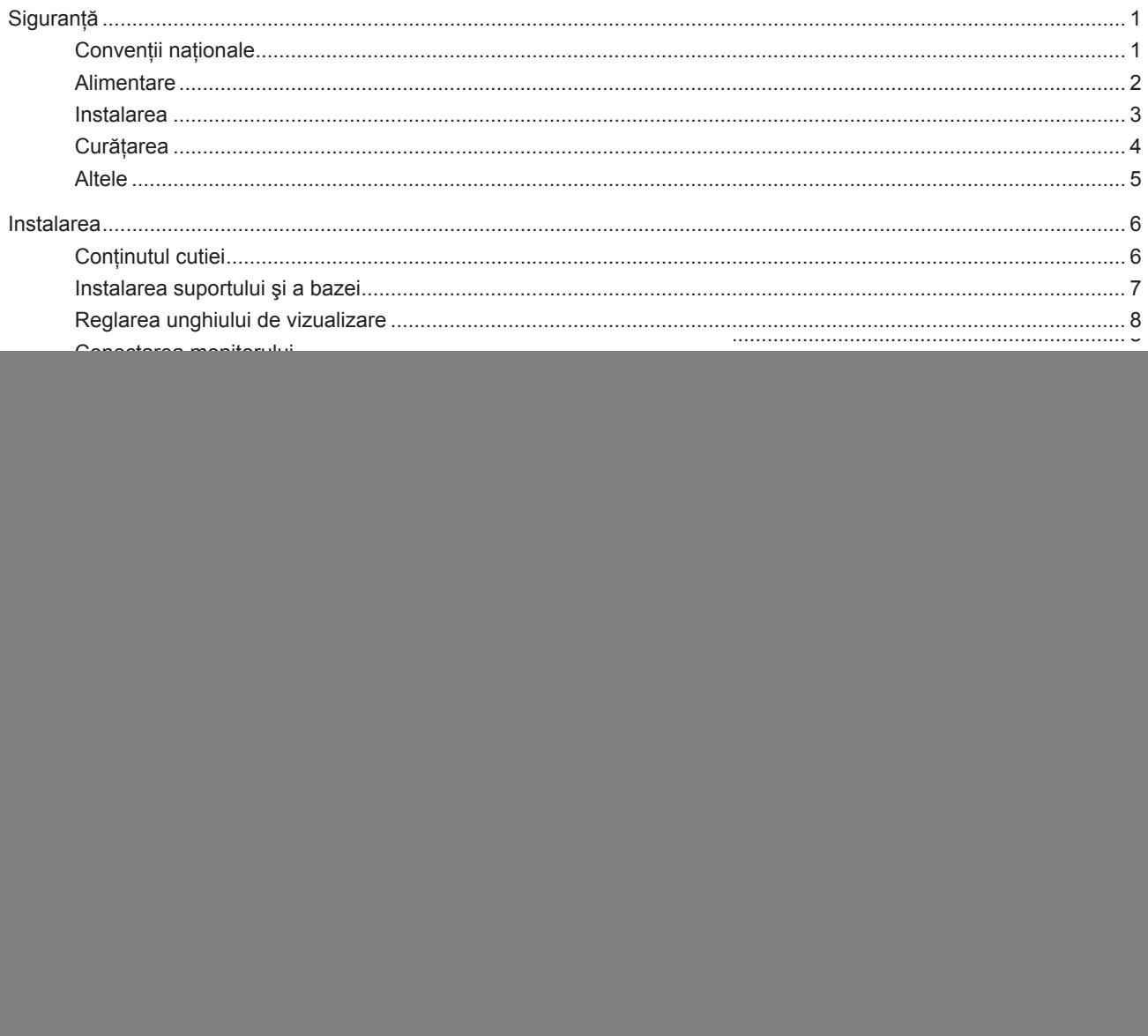

# <span id="page-2-0"></span>**Siguranţă**

# **Convenţii naţionale**

În următoarele subsectiuni, sunt descrise conventiile nationale utilizate în acest document.

#### **Note, precauţii şi avertismente**

În acest ghid, este posibil ca fragmentele de text să fie însoțite de o pictogramă și scrise cu caractere aldine sau cursive. Aceste fragmente reprezintă note, precauţii şi avertismente şi sunt utilizate după cum urmează:

### 88

**NOTĂ:** Marcajul NOTĂ indică informaţii importante care vă ajută să utilizaţi mai bine computerul.

### Æ.

**ATENŢIE:** marcajul ATENŢIE indică posibilitatea de deteriorare a echipamentelor hardware sau de pierdere a datelor şi vă ajută să evitaţi problema.

### А

**AVERTISMENT:** Un AVERTISMENT indică posibilitatea de vătămare corporală şi vă informează cum să evitaţi problema. Anumite avertismente pot să apară în format alternativ şi este posibil să nu fie însoţite de pictograme. În astfel de cazuri, forma respectivă de prezentare a avertismentului este aprobată de autoritatea de reglementare.

### <span id="page-3-0"></span>**Alimentare**

Monitorul trebuie aprovizionat cu energie numai de la tipul de sursă indicat pe etichetă. Dacă aveți dubii cu privire la modul de alimentare din reşedinţa dvs., consultaţi reprezentantul local sau compania de electricitate locală.

Monitorul este prevăzut cu un ștecher cu împământare, adică un ștecher dotat cu un al treilea pin. Acest ștecher trebuie introdus într-o priză cu împământare, ca măsură de siguranţă. Dacă priza dvs. nu este compatibilă cu ştecherele care au trei pini, solicitați asistența unui electrician pentru a instala o priză adecvată sau folosiți un adaptor pentru a împământa dispozitivul. Nu anulaţi elementul de siguranţă al ştecherului cu împământare.

L Deconectați unitatea de la alimentare pe durata furtunilor cu descărcări electrice sau când nu îl utilizați pentru perioade mari de timp. Astfel, veți proteja monitorul împotriva daunelor provocate de fluctuațiile bruște de tensiune.

**Nu supraîncărcați cablurile de alimentare și prelungitoarele. Supraîncărcarea acestora poate produce un incendiu și** există riscul de electrocutare.

Pentru a asigura o funcționare satisfăcătoare, folosiți monitorul numai împreună cu computerele care apar pe lista UL, ale căror mufe de conectare au valori nominale de 100 -240 V c.a., min. 5A.

**AL** Priza de perete trebuie instalată în apropierea echipamentului și trebuie să fie ușor accesibilă.

### <span id="page-4-0"></span>**Instalarea**

Nu aşezaţi monitorul pe un cărucior, un suport, un trepied, un suport de montare sau o masă instabilă. În cazul А în care cade, monitorul poate duce la rănirea unei persoane și la deteriorarea gravă a produsului. Utilizați numai cărucioare, suporturi, trepiede, suporturi de montare sau mese recomandate de producător sau comercializate împreună cu acest produs. Respectaţi instrucţiunile producătorului atunci când instalaţi produsul şi utilizaţi accesoriile de montare recomandate de producător. Ansamblurile formate din produs şi cărucior trebuie deplasate cu atenţie.

Nu împingeţi obiecte în fanta cu care este prevăzut dulapul pentru monitor. În caz contrar, se pot deteriora componente ale circuitului sau se poate provoca un scurtcircuit. Nu vărsati niciodată lichide pe monitor.

Nu aşezați produsul cu fața pe podea.

Dacă montați monitorul pe un perete sau raft, folosiți un kit de montare aprobat de către producător și urmați instrucţiunile de instalare a acestuia.

Lăsați spațiu liber în jurul monitorului, după cum se arată mai jos. În caz contrar, este posibil ca circulația aerului să nu fie adecvată, ceea ce poate cauza un incendiu sau deteriorarea monitorului.

Consultaţi imaginea de mai jos pentru zonele recomandate pentru aerisire din jurul monitorului, atunci când monitorul este instalat pe perete sau pe suport:

#### **Montat împreună cu suportul**

![](_page_4_Figure_8.jpeg)

## <span id="page-5-0"></span>**Curăţarea**

Curățați periodic dulapul cu o bucată de material. Puteți utiliza detergent cu concentrație mică pentru a îndepărta petele, nu detergent cu concentraţie mare, care poate cauteriza dulapul pentru produs.

**∕∤**∫n timpul curățării, asigurați-vă că nu pătrunde detergent în produs. Materialul utilizat pentru curățare nu trebuie să fie aspru, deoarece ar deteriora suprafaţa ecranului.

Deconectați cablul de alimentare înainte de a curăța produsul.

![](_page_5_Picture_4.jpeg)

![](_page_5_Figure_5.jpeg)

![](_page_5_Picture_6.jpeg)

### <span id="page-6-0"></span>**Altele**

Dacă produsul emite mirosuri şi sunete ciudate sau fum, deconectați IMEDIAT fișa de alimentare și contactați un Centru de service.

Asigurați-vă că orificiile de ventilare nu sunt blocate de o masă sau de o draperie.

Nu supuneți monitorul LCD la niveluri mari de şoc sau la impacturi puternice în timpul funcționării.

Nu loviți și nu scăpați monitorul pe jos în timpul funcționării sau transportului.

# <span id="page-7-0"></span>**Instalarea**

## **Conţinutul cutiei**

![](_page_7_Figure_2.jpeg)

![](_page_7_Figure_3.jpeg)

**★** în unele țări sau regiuni este posibil să nu fie incluse toate cablurile de semnal. Consultați reprezentantul local sau filiala locală AOC pentru a obţine confirmarea în această privinţă.

# <span id="page-8-0"></span>**Instalarea suportului şi a bazei**

Instalaţi sau dezinstalaţi suportul urmând paşii de mai jos.

Instalare:

![](_page_8_Picture_3.jpeg)

Dezasamblare:

![](_page_8_Picture_5.jpeg)

## <span id="page-9-0"></span>**Reglarea unghiului de vizualizare**

Pentru vizualizare optimă, se recomandă să vă uitaţi drept la monitor, apoi să reglaţi unghiul monitorului în funcţie de preferinţe.

Ţineţi suportul astfel încât să nu răsturnaţi monitorul atunci când modificaţi unghiul. Puteţi regla unghiul monitorului după cum se arată mai jos:

![](_page_9_Figure_3.jpeg)

### **NOTĂ:**

Nu atingeţi ecranul LCD atunci când modificaţi unghiul. În caz contrar, ecranul LCD se poate deteriora sau sparge.

## <span id="page-10-0"></span>**Conectarea monitorului**

Conexiunile prin cablu din spatele monitorului şi computerului:

![](_page_10_Figure_2.jpeg)

- 1. Alimentare
- 2. HDMI-1
- 3. HDMI-2
- 4. DP-1
- 5. DP-2
- 6. Căşti
- 7. Tastatură cu comutare rapidă
- 8. USB ascendent
- 9. USB3.2 Gen1 descendent + încărcare rapidă/USB3.2 Gen1 descendent

#### **Conectarea la PC**

- 1. Conectaţi bine cablul de alimentare la spatele afişajului.
- 2. Opriţi computerul şi deconectaţi cablul de alimentare al acestuia.
- 3. Conectaţi cablul de semnal al afişajului la conectorul video din partea din spate a calculatorului.
- 4. Conectaţi cablul de alimentare al calculatorului şi al afişajului la o priză din apropiere.
- 5. Porniţi calculatorul şi afişajul.

Dacă monitorul afişează imaginea, instalarea este finalizată. Dacă nu este afişată nicio imagine, consultaţi secţiunea de depanare.

Pentru a proteja echipamentul, opriţi întotdeauna PC-ul şi monitorul înainte de a realiza conexiunile.

## <span id="page-11-0"></span>**Funcţia AMD FreeSync Premium**

- 1. Funcţia AMD FreeSync Premium funcţionează cu DP/HDMI
- 2. Compatibilitate placă grafică: Lista modelelor recomandate se găseşte mai jos, iar aceasta poate fi verificată şi vizitând www.AMD.com
- RadeonTM RX Vega series
- RadeonTM RX 500 series
- RadeonTM RX 400 series
- RadeonTM R9/R7 300 series (excluding R9 370/X, R7 370/X, R7 265)
- RadeonTM Pro Duo (2016 edition)
- RadeonTM R9 Nano
- RadeonTM R9 Fury series
- RadeonTM R9/R7 200 series (excluding R9 270/X, R9 280/X)

#### Radeon Rro duo

- AMD RyzenTM 7 2700U
- AMD RyzenTM 5 2500U
- AMD RyzenTM 5 2400G
- AMD RyzenTM 3 2300U
- AMD RyzenTM 3 2200G
- AMD PRO A12-9800
- AMD PRO A12-9800E
- AMD PRO A10-9700
- AMD PRO A10-9700E
- AMD PRO A8-9600
- AMD PRO A6-9500
- AMD PRO A6-9500E
- AMD PRO A12-8870
- AMD PRO A12-8870E
- AMD PRO A10-8770
- AMD PRO A10-8770E
- AMD PRO A10-8750B
- AMD PRO A8-8650B
- AMD PRO A6-8570
- AMD PRO A6-8570E
- AMD PRO A4-8350B
- AMD A10-7890K
- AMD A10-7870K
- AMD A10-7850K
- AMD A10-7800
- AMD A10-7700K
- AMD A8-7670K
- AMD A8-7650K
- AMD A8-7600
- AMD A6-7400K

## <span id="page-12-0"></span>**HDR**

Este compatibil cu semnalele de intrare în format HDR10.

Afişajul ar putea activa automat funcţia HDR dacă playerul şi conţinutul sunt compatibile. Contactaţi producătorul dispozitivului şi furnizorul de conţinut pentru a obţine informaţii despre compatibilitatea dispozitivului şi a conţinutului. Selectati optiunea "Oprit" pentru functia HDR atunci când nu aveti nevoie de functia de activare automată.

#### **Notă:**

- 1. Nu este necesară nicio setare specială pentru interfata DisplayPort/HDMI în versiunile WIN10 mai mici (mai vechi) decât V1703.
- 2. Este disponibilă doar interfața HDMI, iar interfața DisplayPort nu poate funcționa în versiunea WIN10 V1703.
- 3. 3840x2160 la 50Hz /60Hz nu se recomandă utilizarea pe PC, cu doar pentru dispozitivele de redare UHD sau Xboxone/ PS4-Pro.
- a. Rezoluția afișajului este setată la 3840\*2160, iar funcția HDR este presetată la Pornit. În aceste condiții, luminozitatea ecranului poate scădea ușor, indicând faptul că funcția HDR a fost activată.
- b. După intrarea într-o aplicaţie, cel mai bun efect HDR poate fi atins atunci când rezoluţia este schimbată la 3840\*2160 (dacă este disponibilă).

![](_page_12_Picture_9.jpeg)

### <span id="page-13-0"></span>**Taste rapide**

![](_page_13_Picture_1.jpeg)

![](_page_13_Picture_110.jpeg)

#### **Power/Menu/Enter (Alimentare/Meniu/Enter)**

Apăsaţi pe butonul Power (Alimentare) pentru a porni monitorul.

Când nu apare meniul OSD (afişare pe ecran), apăsaţi pentru a afişa meniul OSD (afişare pe ecran) sau pentru a confirma selecția. Apăsați timp de 2 secunde pentru a opri monitorul.

#### **Dial Point (Indicator)**

Dacă nu există niciun OSD, apăsaţi butonul Dial Point pentru a afişa / ascunde Indicatorul.

#### **Game Mode/Left (Mod joc/Stânga)**

Atunci când nu este afișat meniul OSD, apăsați pe tasta "Left (Stânga) pentru a deschide funcția modului de joc, apoi apăsați pe tasta "Left (Stânga) sau "Right (Dreapta) pentru a selecta modul de joc (FPS, RTS, Racing (Curse), Gamer 1 (Jucător 1), Gamer 2 (Jucător 2) ori Gamer 3 (Jucător 3)) în funcție de diversele tipuri de jocuri.

#### **Light FX/Right (FX luminos/Dreapta)**

Aunci când nu există OSD, apăsați tasta "Right" (Dreapta) pentru activarea funcției Light FX (FX luminos).

#### **Source/ Up (Sursă/ Sus)**

Atunci când afişajul pe ecran este închis, apăsaţi pe butonul Source/ Up (Sursă/ Sus) pentru a activa funcţia respectivă a tastei rapide.

### <span id="page-14-0"></span>**Ghidul tastei OSD (Meniu)**

![](_page_14_Picture_1.jpeg)

Enter: Utilizaţi tasta Enter pentru a accesa următorul nivel OSD Deplasare: Utilizaţi tastele Stânga / Dreapta / Jos pentru a deplasa selecţia OSD Exit: Utilizaţi tasta Right (Dreapta) pentru a ieşi din meniul OSD

![](_page_14_Picture_3.jpeg)

Enter: Utilizaţi tasta Enter pentru a accesa următorul nivel OSD Deplasare: Utilizați tastele Dreapta/ Sus / Jos pentru a deplasa selecția OSD Exit: Utilizaţi tasta Left (Stânga) pentru a ieşi din meniul OSD

![](_page_14_Picture_5.jpeg)

Enter: Utilizaţi tasta Enter pentru a accesa următorul nivel OSD Deplasare: Utilizaţi tastele Sus / Jos pentru a deplasa selecţia OSD Exit: Utilizaţi tasta Left (Stânga) pentru a ieşi din meniul OSD

![](_page_14_Picture_7.jpeg)

Deplasare: Utilizaţi tastele Stânga / Dreapta / Sus / Jos pentru a deplasa selecţia OSD

![](_page_14_Picture_9.jpeg)

Exit: Utilizaţi tasta Stânga pentru a ieşi din meniul OSD şi a vă întoarce la nivelul OSD anterior Enter: Utilizaţi tasta Dreapta pentru a accesa următorul nivel OSD Select: Utilizați tasta Sus / Jos pentru a deplasa selecția OSD

![](_page_14_Picture_11.jpeg)

Enter: Utilizaţi tasta Enter pentru a aplica setarea OSD şi a reveni la nivelul OSD anterior Select: Utilizaţi tasta Jos pentru a ajusta setarea OSD

![](_page_15_Picture_0.jpeg)

Select: Utilizaţi săgeata Sus / Jos pentru a ajusta setarea OSD

![](_page_15_Picture_2.jpeg)

Enter: Utilizaţi tasta Enter pentru a ieşi din meniul OSD şi a vă întoarce la nivelul OSD anterior Select: Utilizaţi săgeata Stânga / Dreapta pentru a ajusta setarea OSD

# <span id="page-16-0"></span>**OSD Setting (Setare OSD)**

Instrucţiuni simple cu privire la tastele de control.

![](_page_16_Figure_2.jpeg)

- 1). Apăsaţi pe butonul MENU (MENIU) pentru a activa fereastra OSD.
- 2). Respectaţi Ghidul tastelor pentru deplasarea sau selecţia (ajustarea) setărilor OSD
- 3). Funcţia de blocare/deblocare a afişajului de pe ecran: Pentru a bloca sau debloca afişajul de pe ecran, apăsaţi şi mențineți butonul Down (Jos) timp de 10 secunde în timp ce funcția OSD nu este activă.

#### **Note:**

- 1). Dacă produsul recepționează o singură intrare de semnal, elementul "Input Select" (Selectare intrare) este dezactivat de la ajustare.
- 2). Pentru cele patru stări din modurile ECO (Ecologic) (cu excepţia modului Standard (Standard)), DCR şi modul DCB , poate exista o singură stare.

# <span id="page-17-0"></span>**Game Setting (Setare joc)**

![](_page_17_Picture_1.jpeg)

![](_page_17_Picture_162.jpeg)

![](_page_18_Picture_192.jpeg)

#### **Notă:**

Atunci când "HDR Mode (modul HDR)" din cadrul "Image Setup (Configurare imagine)" este setat la "nedezactivat", elementele "Game Mode (Mod joc)", "Shadow Control (Control umbre)", "Game Color (Culoare joc)" nu se pot regla. Atunci când "HDR" din cadrul "Image Setup (Configurare imagine)" este setat la "nedezactivat", elementele "Game Mode (Mod joc)", "Shadow Control (Control umbre)", "Game Color (Culoare joc)", "MBR" nu se pot regla. "Boost (Îmbunătățit)" de la "Overdrive (Ultra rapid)" nu este disponibil.

### <span id="page-19-0"></span>**Luminance (Luminanţă)**

![](_page_19_Picture_1.jpeg)

![](_page_19_Picture_134.jpeg)

#### **Notă:**

Atunci când "HDR Mode (modul HDR)" din cadrul "Image Setup (Configurare imagine)" este setat la "nedezactivat", elementele "Contrast", "Eco mode (Mod ecologic)", "Gamma" nu se pot regla.

Atunci când "HDR" din cadrul "Image Setup (Configurare imagine)" este setat la "nedezactivat", nu se poate regla niciun element din cadrul "Luminance (Luminanță)".

### <span id="page-20-0"></span>**Image Setup (Configurare imagine)**

![](_page_20_Picture_1.jpeg)

![](_page_20_Picture_92.jpeg)

### <span id="page-21-0"></span>**Color Setup (Configurare culori)**

![](_page_21_Picture_1.jpeg)

![](_page_21_Picture_246.jpeg)

#### <span id="page-22-0"></span>**Notă:**

Atunci când "HDR/HDR Mode (modul HDR)" din cadrul "Image Setup (Configurare imagine)" este setat la "nedezactivat", nu se poate regla niciun element din cadrul "Color Setup (Configurare culori)".

### **Audio**

![](_page_22_Picture_3.jpeg)

![](_page_22_Picture_45.jpeg)

### <span id="page-23-0"></span>**Light FX (FX luminos**)

![](_page_23_Picture_1.jpeg)

![](_page_23_Picture_177.jpeg)

### <span id="page-24-0"></span>**Extra**

![](_page_24_Picture_1.jpeg)

![](_page_24_Picture_107.jpeg)

### <span id="page-25-0"></span>**OSD Setup (Configurare OSD)**

![](_page_25_Picture_1.jpeg)

![](_page_25_Picture_127.jpeg)

# <span id="page-26-0"></span>**Indicator LED**

![](_page_26_Picture_23.jpeg)

# <span id="page-27-0"></span>**Depanare**

![](_page_27_Picture_222.jpeg)

# <span id="page-28-0"></span>**Specificaţii**

### **Specificaţii generale**

![](_page_28_Picture_202.jpeg)

**Supratactare:** dispozitivul este conceput pentru a permite supratactarea ratei de reîmprospătare peste valoarea din specificaţiile de pe panou.

Ratele de actualizare efective pot varia în funcție de configurațiile computerului (specificații/hardware ți configurare). Totuți, supratactarea ar putea avea ca rezultat instabilitatea sistemului. Dacă există instabilitate la nivelul sistemului, dezactivaţi funcţia de supratactare din setările OSD.

**Avertizare:** În cazul unei erori de afişaj sau a unei defecţiuni în timpul supra-accelerării, decuplaţi şi conectaţi cablul DP sau cablul de alimentare pentru a reporni ecranul.

# <span id="page-29-0"></span>**Moduri prestabilite de afişare**

![](_page_29_Picture_285.jpeg)

# <span id="page-30-0"></span>**Alocări ale pinilor**

![](_page_30_Picture_1.jpeg)

Cablu de semnal pentru afişarea culorilor, cu 19 pini

![](_page_30_Picture_230.jpeg)

![](_page_30_Picture_4.jpeg)

Cablu de semnal pentru afişarea culorilor, cu 20 pini

![](_page_30_Picture_231.jpeg)

## <span id="page-31-0"></span>**Plug and Play**

#### **Caracteristică Plug & Play DDC2B**

Acest monitor este prevăzut cu capacităţi VESA DDC2B, în conformitate cu STANDARDUL VESA DDC. Prin urmare, monitorul poate informa sistemul gazdă cu privire la identitatea sa și, în funcție de nivelul de DDC utilizat, poate comunica informaţii suplimentare cu privire la capacităţile sale de afişare.

DDC2B reprezintă un canal de date bi-direcţional, bazat pe protocolul I2C. Gazda poate solicita informaţii de tip EDID prin intermediul canalului DDC2B.